## **Creating Mobile Application-Optimized Courses**

@samsureshx

ModernLMS

# **mLearning**

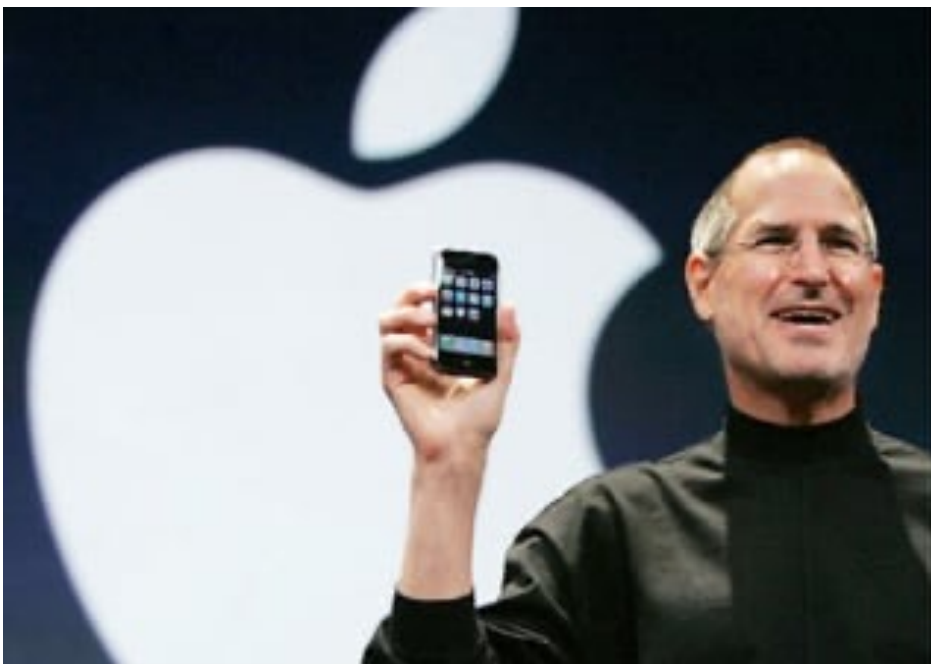

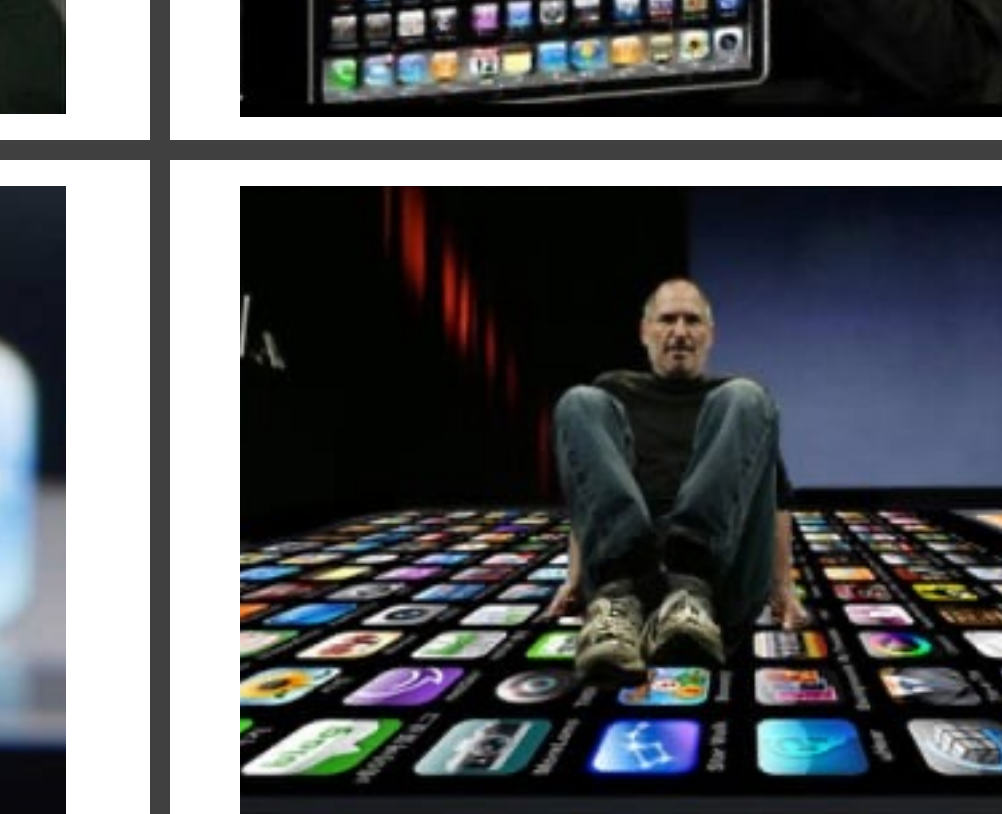

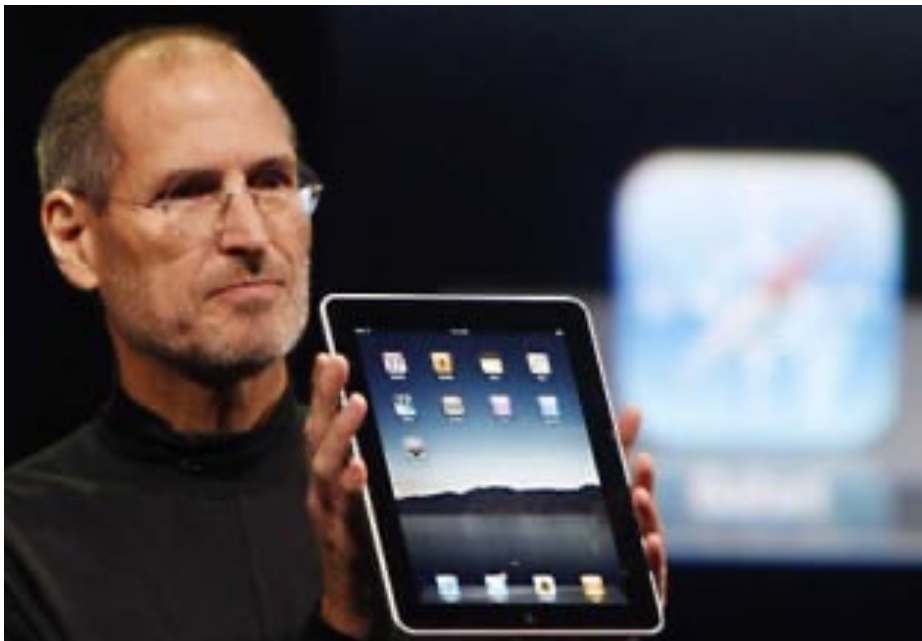

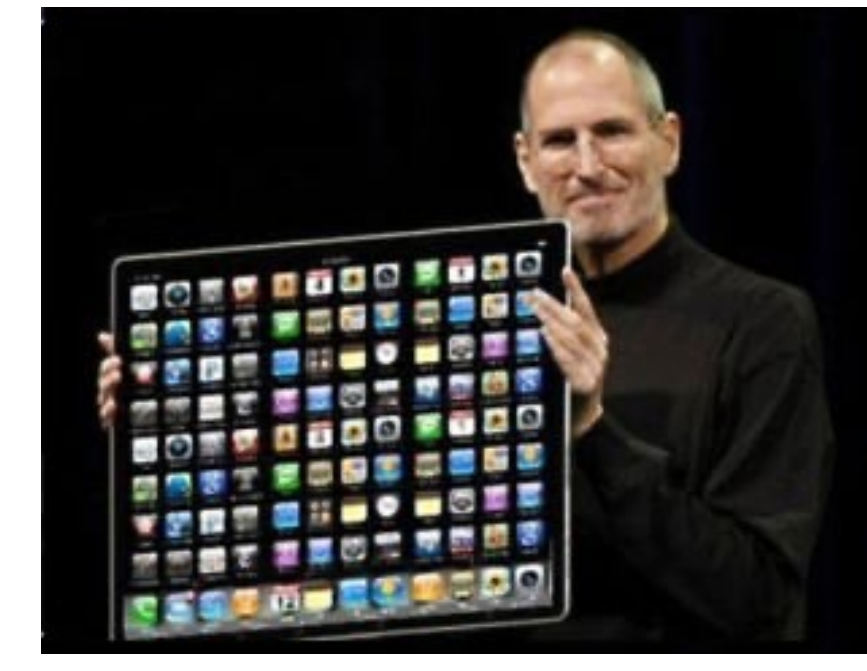

## **Size matters!**

# **Use Page Resource**

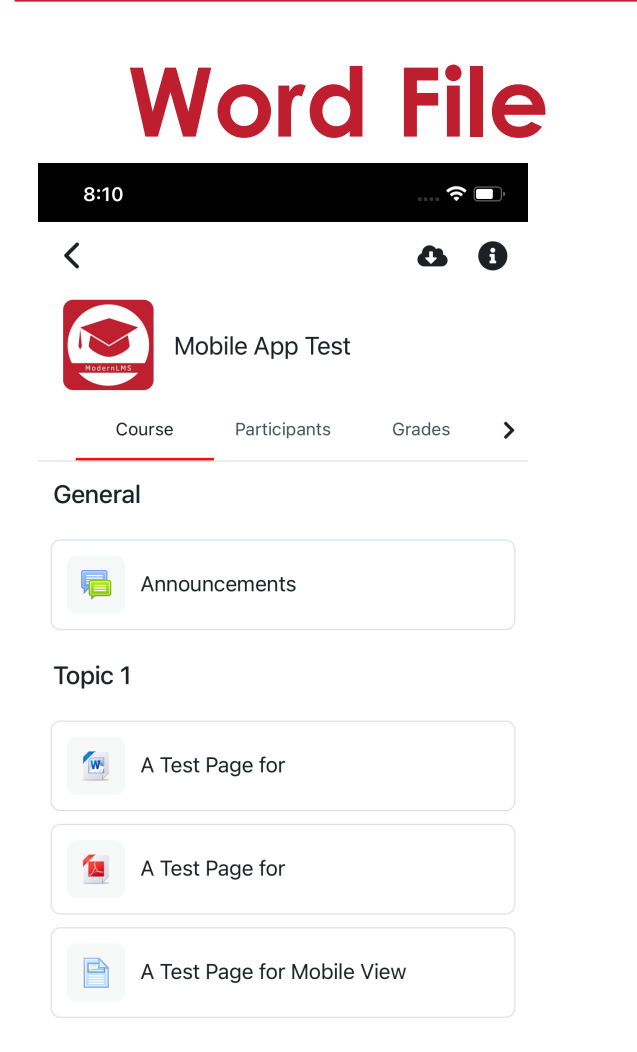

Topic 2

Topic 3

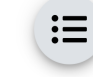

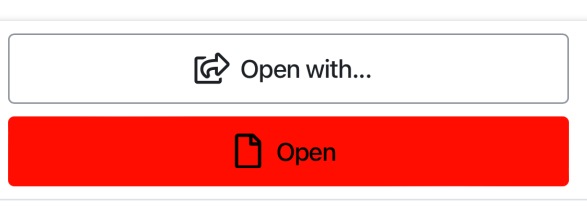

← Previous activity

 $8:11$ 

W

Type

Size

34.8 KB

Created

Last modified

**FILE** 

Word 2007 document

A Test Page for

Sundav. 25 September 2022, 8:04 PM

Sunday, 25 September 2022, 8:04 PM

Next activity  $\rightarrow$ 

 $\widehat{\mathbf{z}}$ 

A

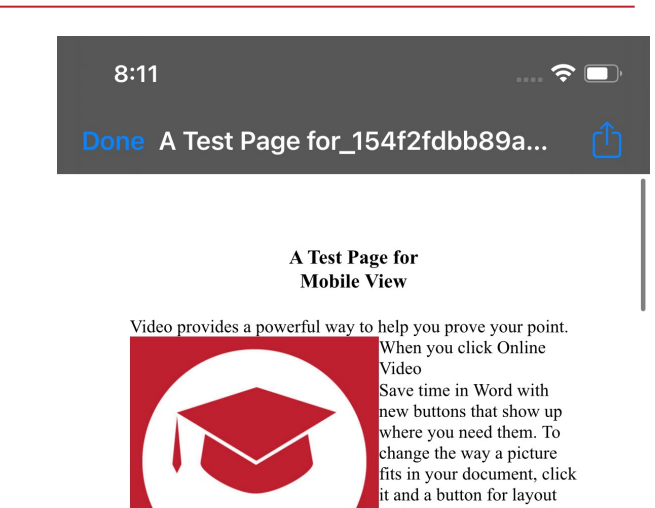

#### ModernLMS

options appears next to it. When you work on a table. click where you want to add a row or a column.

#### then click the plus sign.

Reading is easier, too, in the new Reading view. You can collapse parts of the document and focus on the text you want. If you need to stop reading before you reach the end, Word remembers where you finished – even on another device. Video provides a powerful way to help you prove your point. When you click Online Video, you can paste in the embed code for the video you want to add. You can also type a keyword to search online for the video that best fits your document.

To make your document look professionally produced, Word provides header, footer, cover page and text box designs that complement each other. For example, you can add a matching cover page, header and sidebar. Click Insert, then choose the elements you want from the different galleries. Themes and styles also help to keep your document coordinated. When you click Design and choose a new Theme, the pictures, charts and SmartArt graphics change to match your new theme. When you apply styles, your headings change to match the new theme. Save time in Word with new buttons that show up where you need them. To change the way a picture fits in your document, click it and a button for layout options appears next to it. When you work on a table, click where you want to add a row or a column, then click the plus sign. Reading is easier, too, in the new Reading view. You can collapse parts of the document and focus on the text you want. If you need to stop reading before you reach the end, Word remembers where you finished – even on another device. Video provides a powerful way to help you prove your point. When you click Online Video, you can paste in the embed code for the video you want to add. You can also type a

document. To make your document look professionally produced, Word

keyword to search online for the video that best fits your

#### **PDF File**

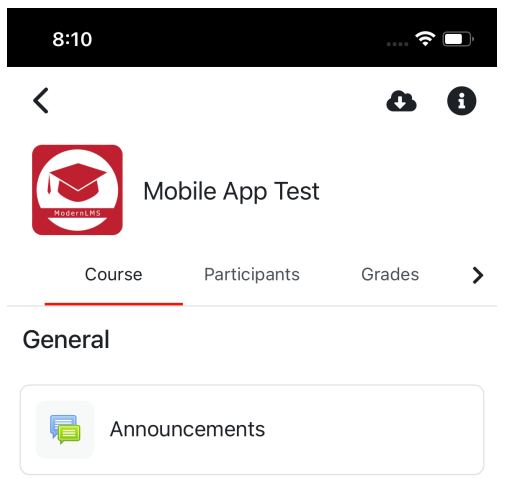

#### Topic 1

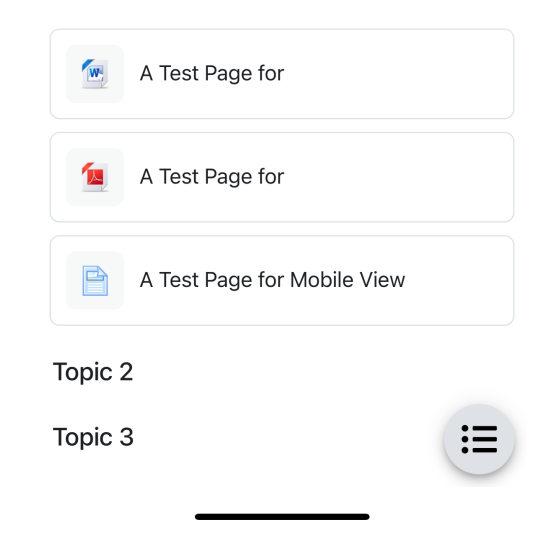

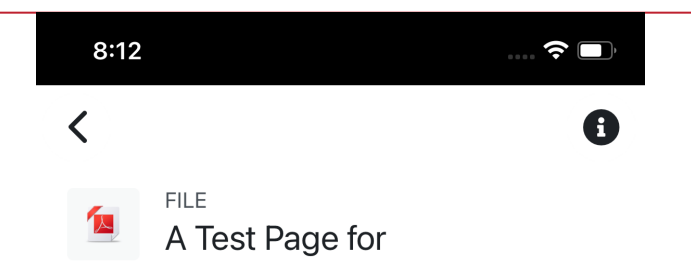

Type PDF document

Size 144.1 KB

Created Sunday, 25 September 2022, 8:04 PM

Last modified Sunday, 25 September 2022, 8:04 PM

Last downloaded 10 seconds ago

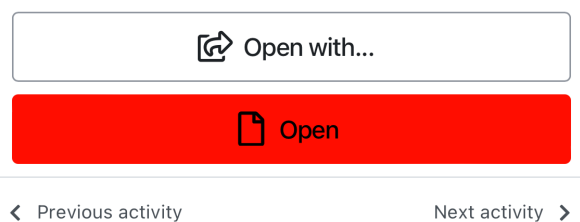

 $8:12$ 

Done A Test Page for\_77e6c7a23cb5... Q

1 of 11

A Test Page for **Mobile View** 

Video provides a powerful way to help you prove your point. When you click Online Video

Save time in Word with new buttons that show up where you need them. To change the way a picture fits in your document, click it and a button for layout options appears next to it. When you work on a table, click where you want to add a row or a column, then click the plus sign.

Reading is easier, too, in the new Reading view. You can collapse parts of the document and focus on the text you want. If you need to stop reading before you reach the end, Word remembers where you finished - even on another device. Video provides a powerful way to help you prove your point. When you click Online Video, you can paste in the embed code for the video you want to add. You can also type a

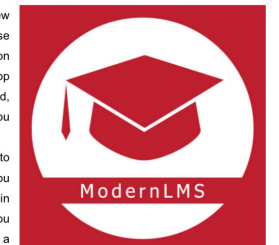

 $\blacksquare$   $\widehat{\mathcal{P}}$   $\blacksquare$ 

keyword to search online for the video that best fits your document.

To make your document look professionally produced, Word provides header, footer, cover page and text box designs that complement each other. For example, you can add a matching cover page, header and sidebar. Click Insert, then choose the elements you want from the different galleries.

Themes and styles also help to keep your document coordinated. When you click Design and choose a new Theme, the pictures, charts and SmartArt graphics change to match your new theme. When you apply styles, your headings change to match the new theme.

Save time in Word with new buttons that show up where you need them. To change the way a picture fits in your document, click it and a button for layout options appears

next to it. When you work on a table, click where you want to add a row or a column, then click the plus sign.

Reading is easier, too, in the new Reading view. You can collapse parts of the document and focus on the text you want. If you need to stop reading before you reach the end, Word remembers where you finished - even on another device.

#### **Page Resource**

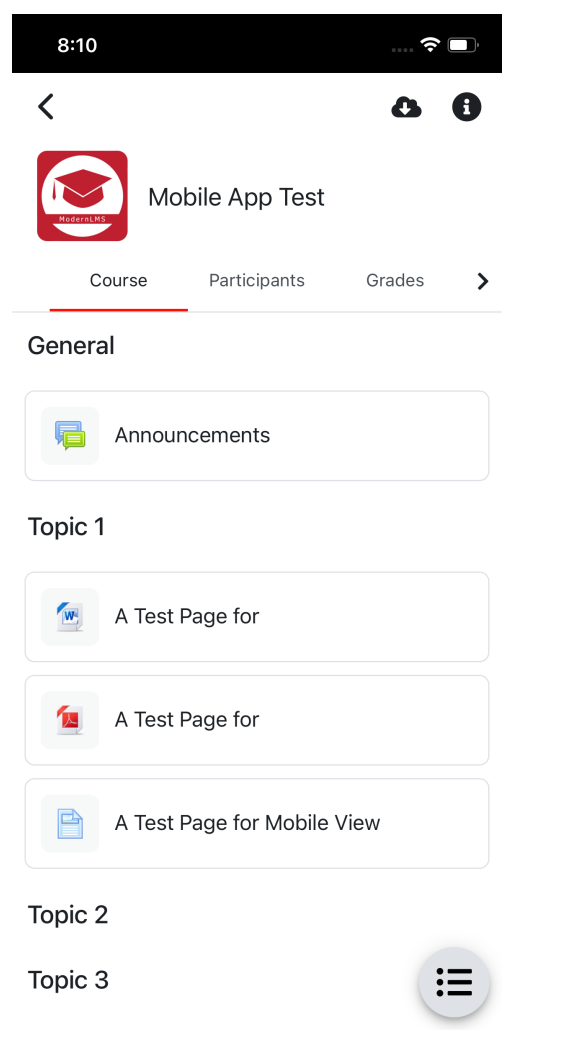

#### $8:12$

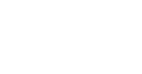

PAGE 目 A Test Page for Mobile View

#### A Test Page for Mobile View

Video provides a powerful way to help you prove your point. When you click Online Video

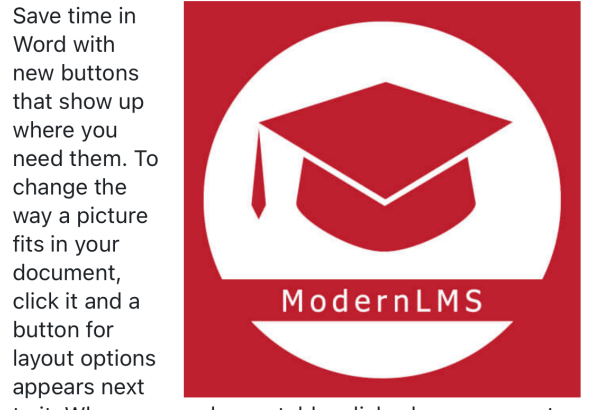

to it. When you work on a table, click where you want to add a row or a column, then click the plus sign.

Reading is easier, too, in the new Reading view. You can collapse parts of the document and focus on the text you want. If you need to stop reading before you reach the end, Word remembers where you finished even on another device.

Video provides a powerful way to help you prove your point. When you click Online Video, you can paste in the embed code for the video you want to add. You can

← Previous activity

Next activity  $\sum$ 

 $\blacksquare$   $\widehat{\boldsymbol{\gamma}}$ 

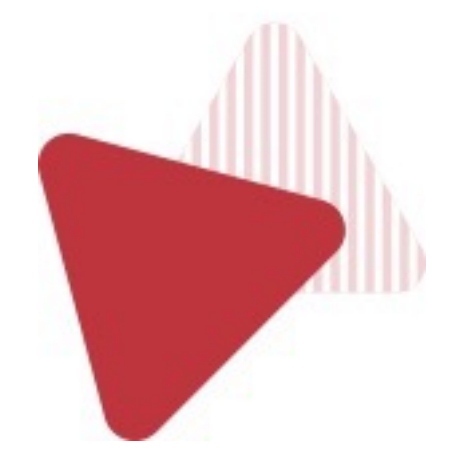

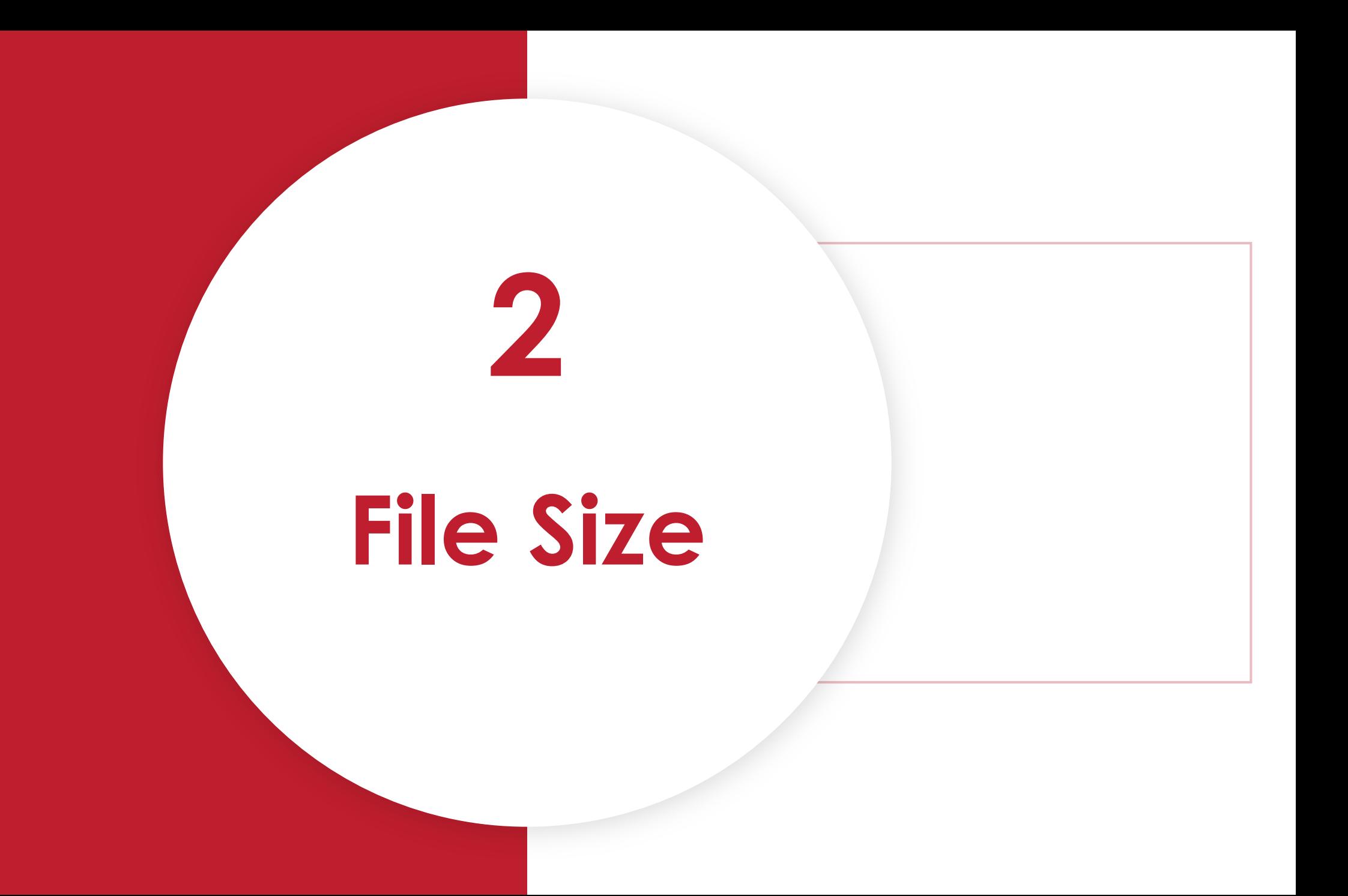

### **File Size**

Why?

- **Mobile data limits**
- **Moodle Server Storage Limits**

How?

- **Compress images**
- **Compress videos**

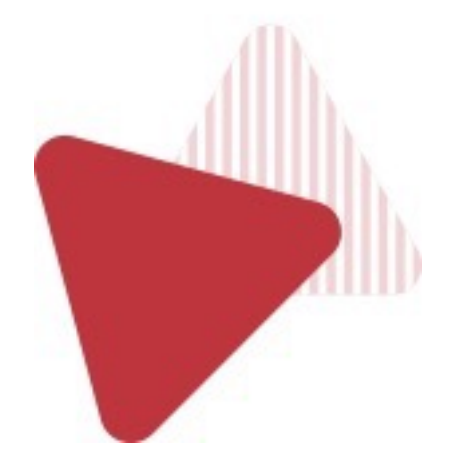

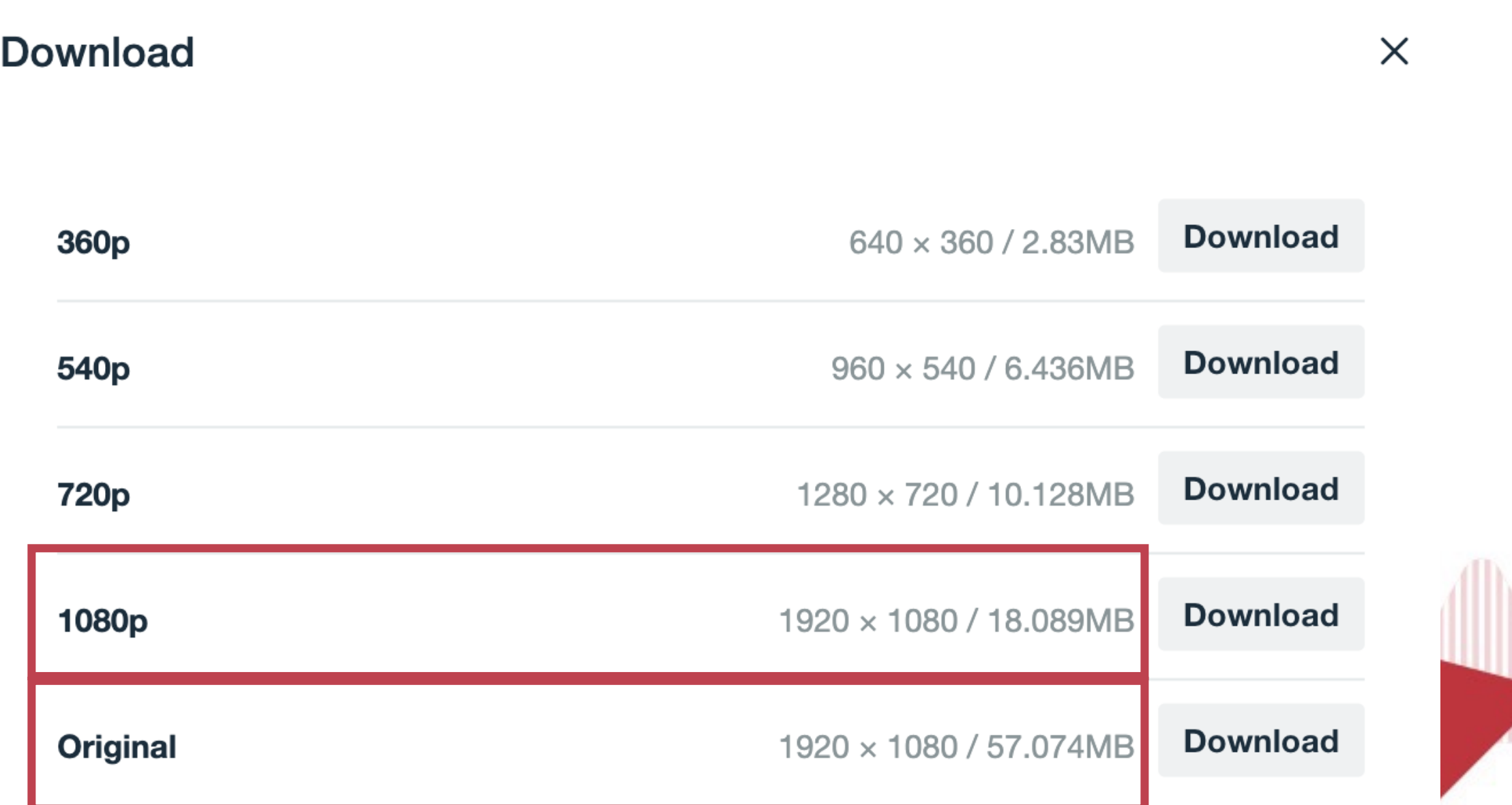

**Video Compression**

## **1080p HD => 68% Saving**

## **720p => 82% Saving**

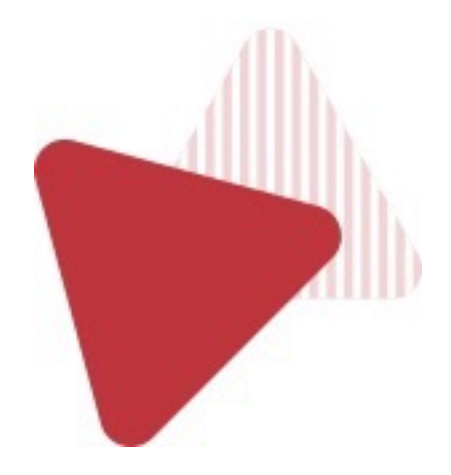

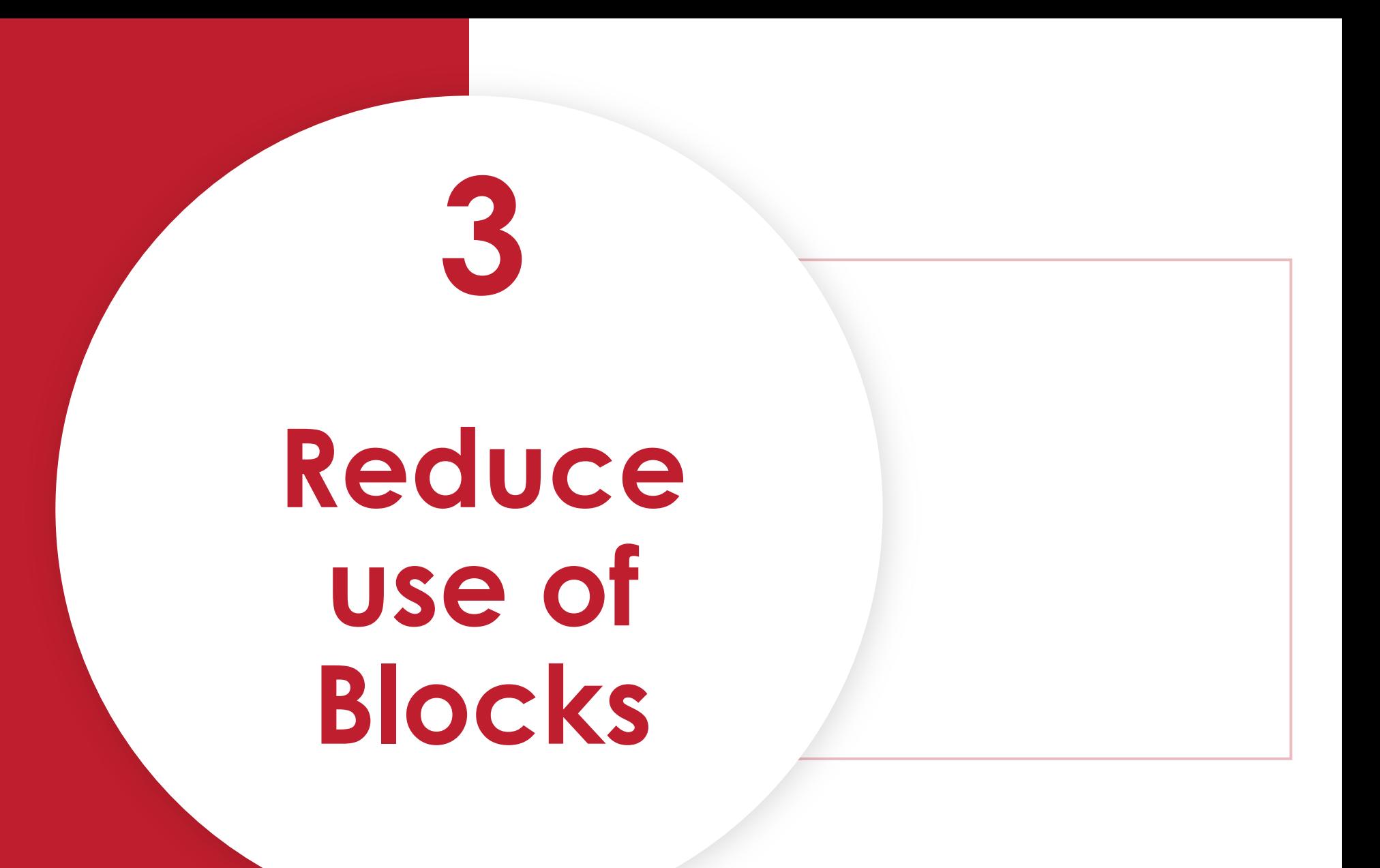

#### **Use of blocks in Mobile Learning**

- **Do not put important information in blocks**
- **Use mobile ready blocks in your site**

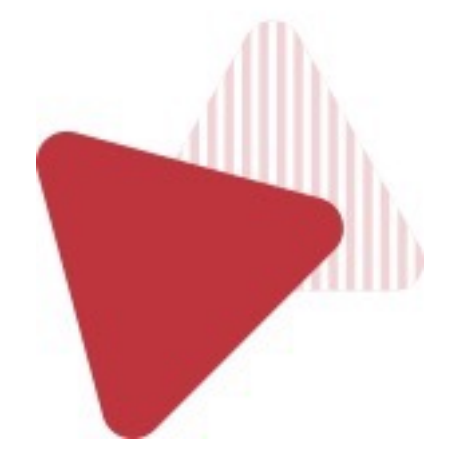

#### **Reduce use of Blocks**

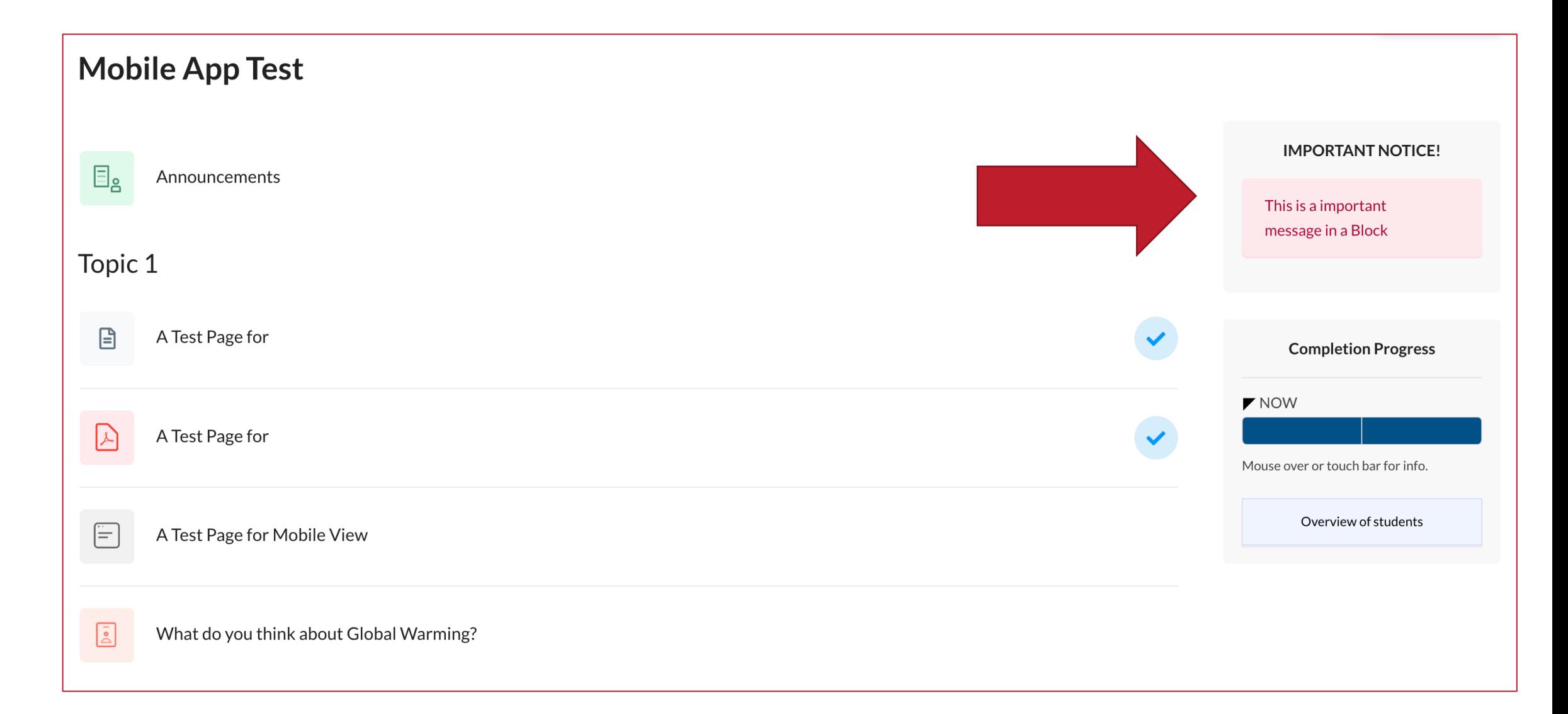

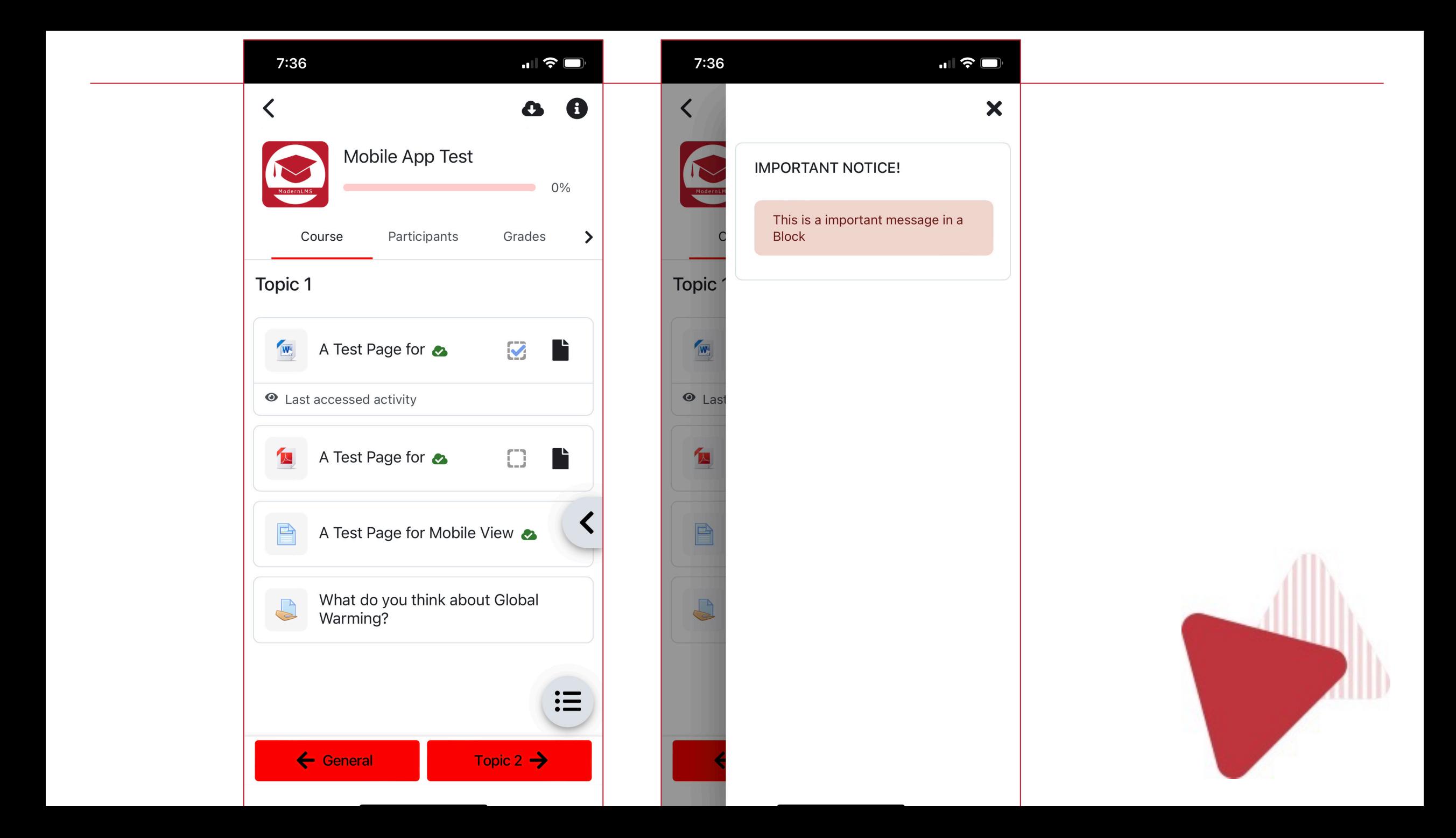

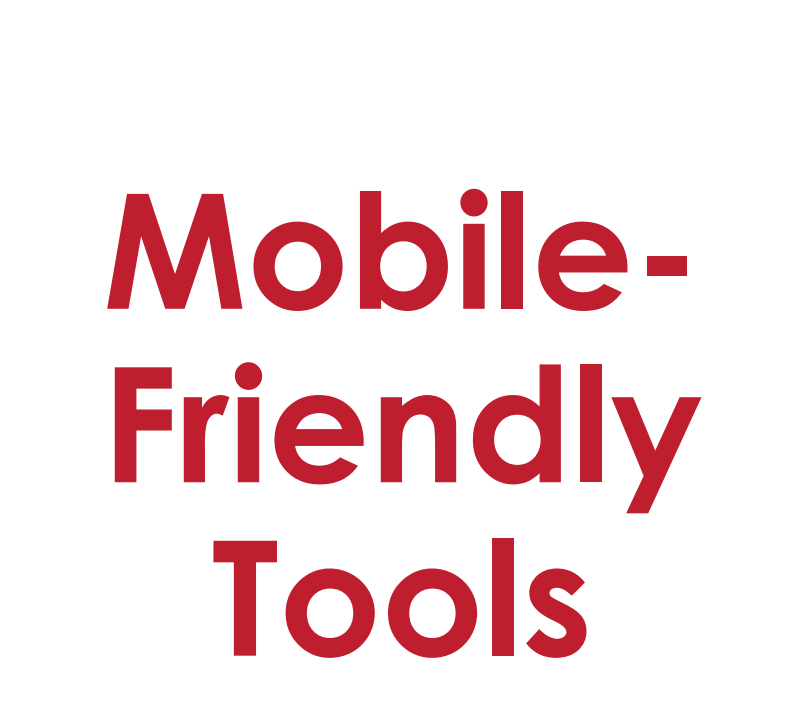

#### **Mobile-Friendly Tools**

- Use mobile friendly tools to continue learning:
	- **Microsoft 365, Youtube, Maps etc**
	- **Camera for Assignments**
	- **Voice for Assignments**
- Short and frequent activities that students can get done by using mobile phones.

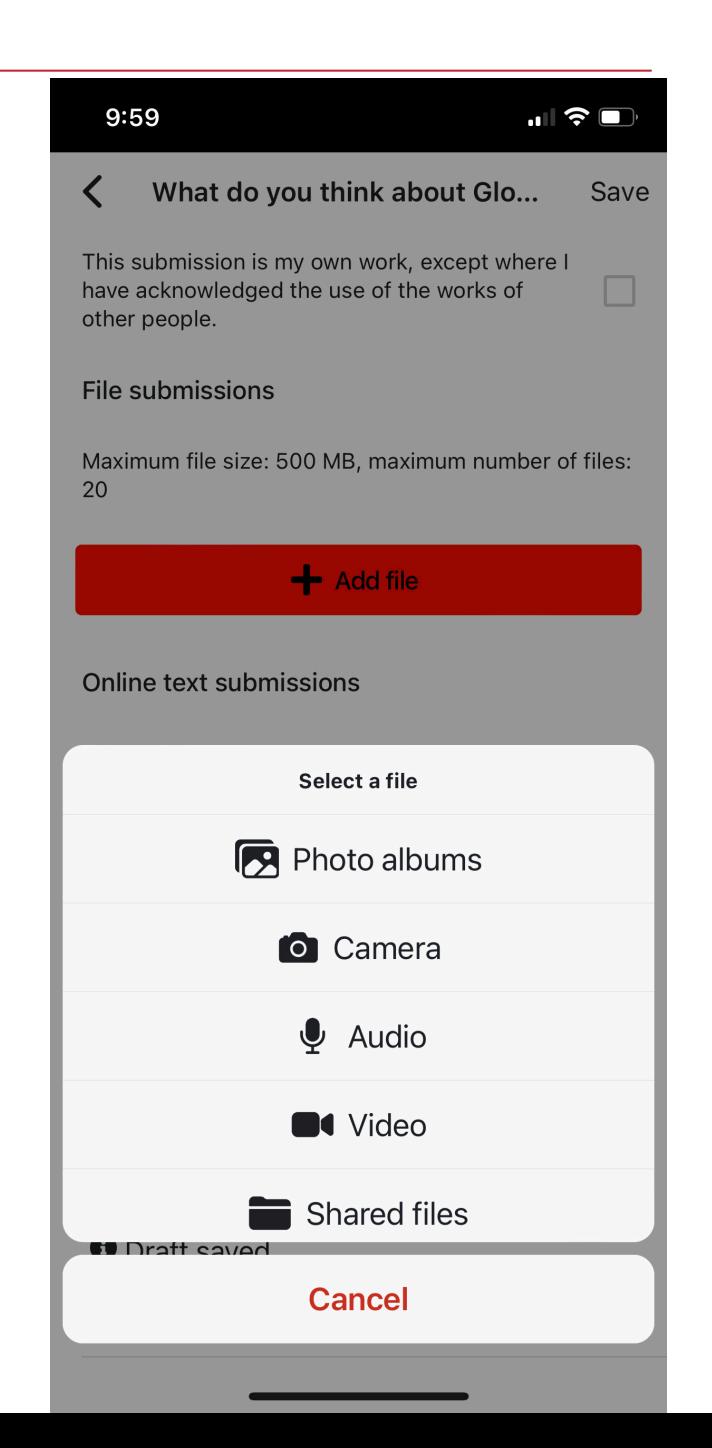

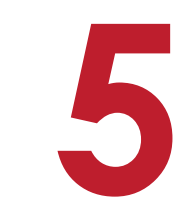

## **Use plugins that support Mobile app**

#### **Use plugins that support Mobile app**

- **H5P**
- **Attendance**
- **Custom Certificate**
- **Zoom**
- Many more…

• **https://moodle.org/plugins/browse.php?list=award&id=6**

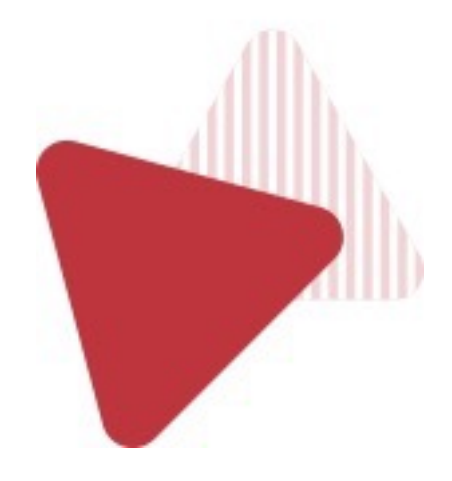

# **Instructions**

### **Instructions**

- Don't:
	- Click **Next** activity
	- Click button on the **Right**

- Do:
	- If content not mobile friendly, inform students alternative ways
	- Ask them record using mobile phone camera

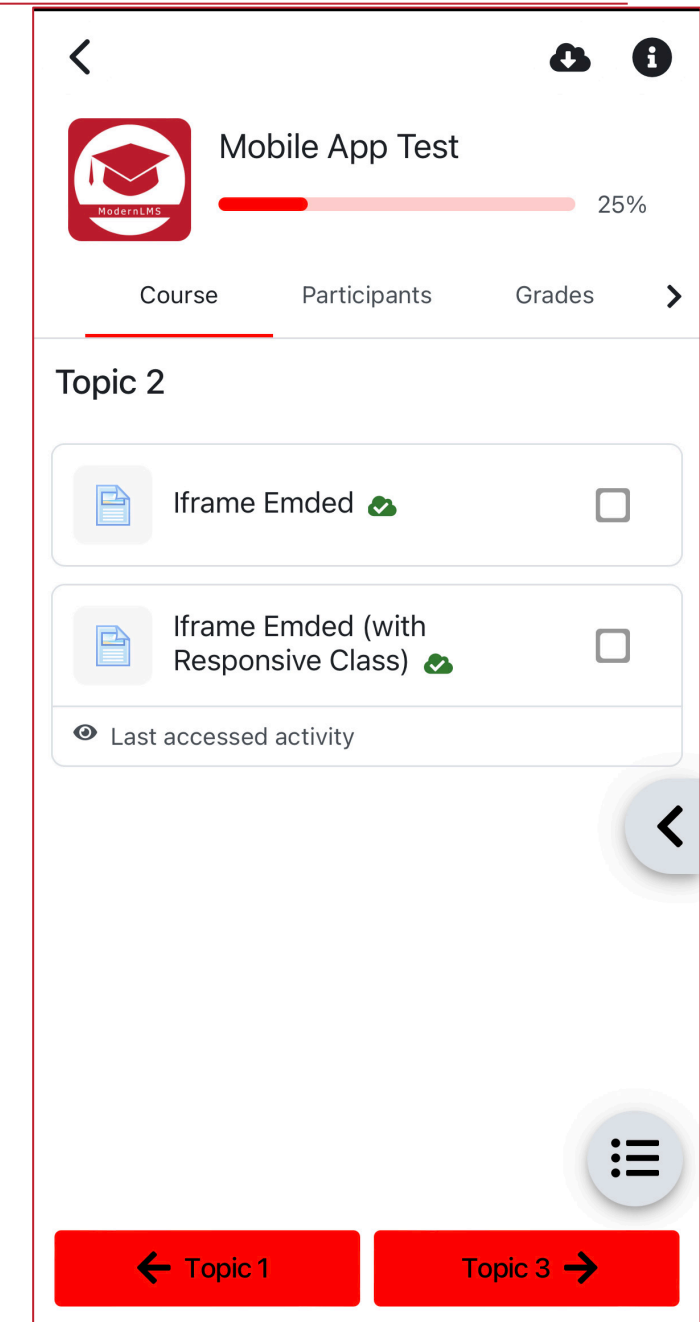

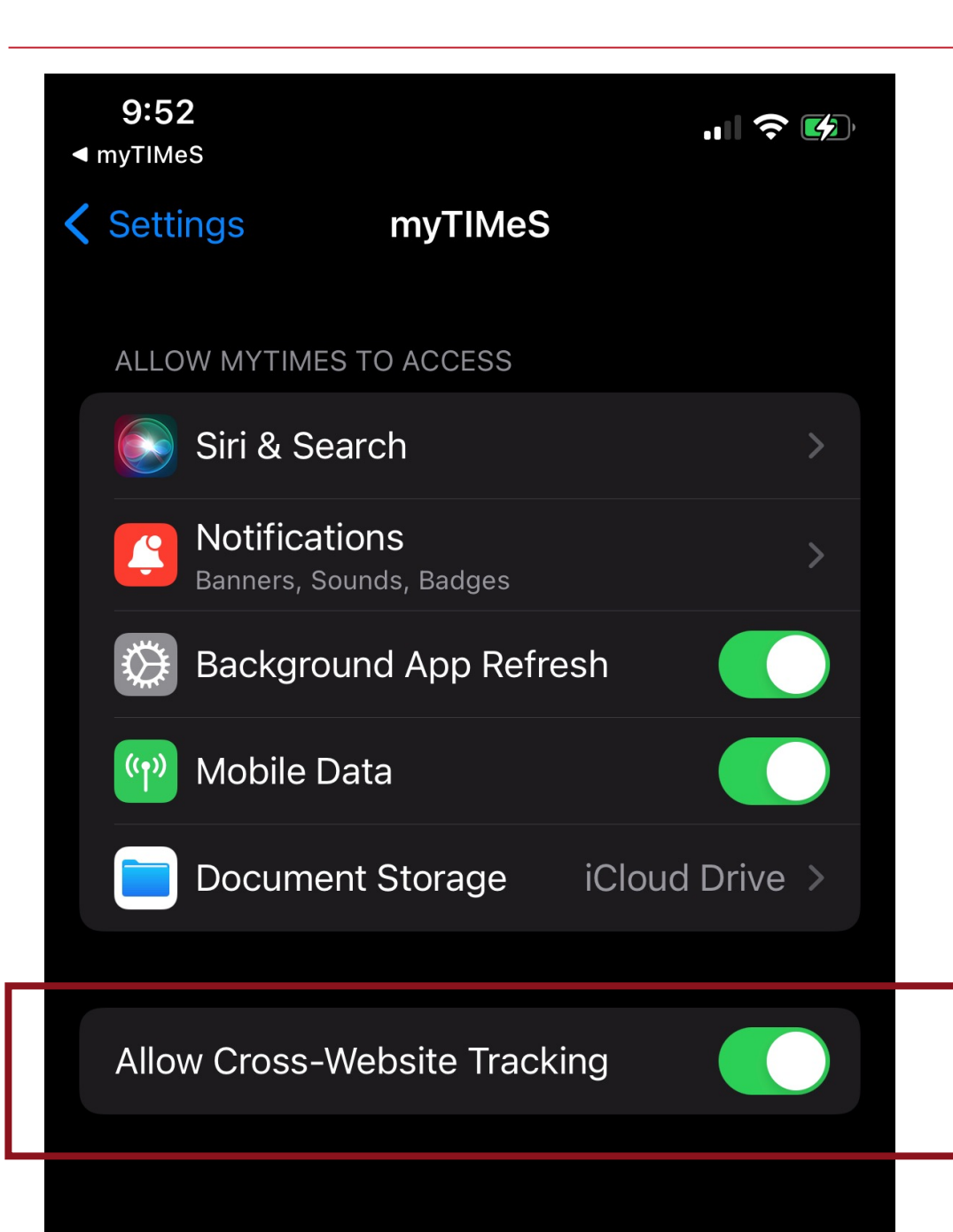

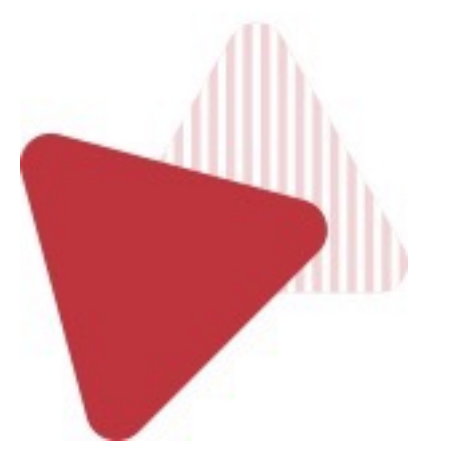

## **Support offline use**

#### **Offline activities**

- **Quiz offline attempts**
- **H5P**
- **SCORM**
- **Static resources like Page, Book, uploaded videos**

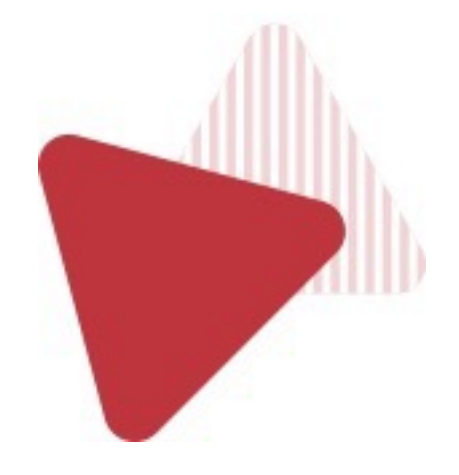

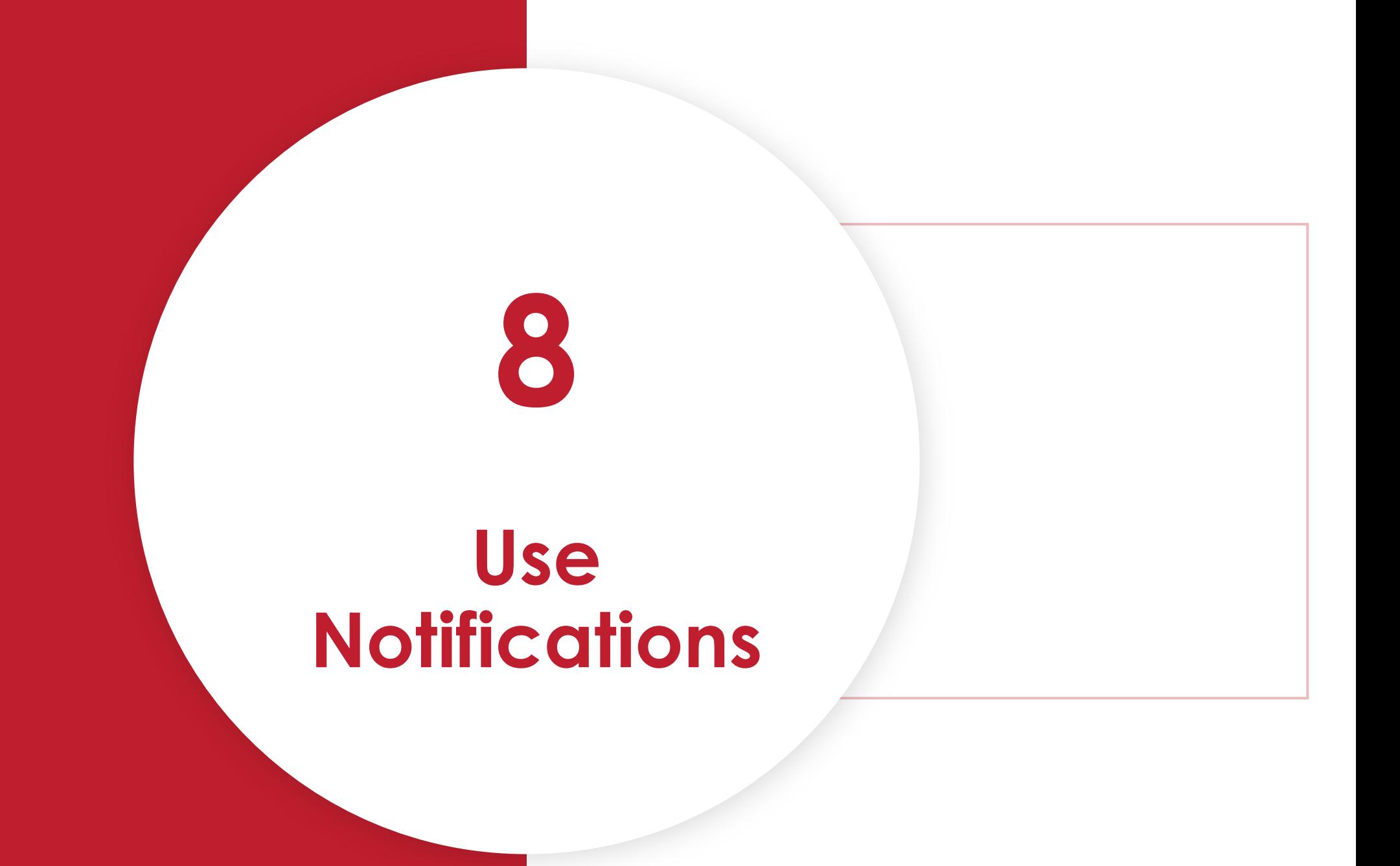

### **App Notifications**

- **Set due dates**
- **Enable Moodle app notifications**

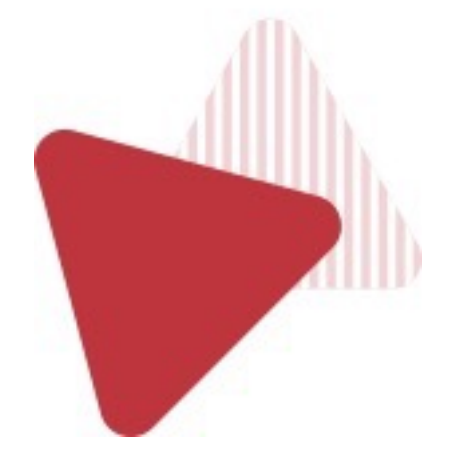

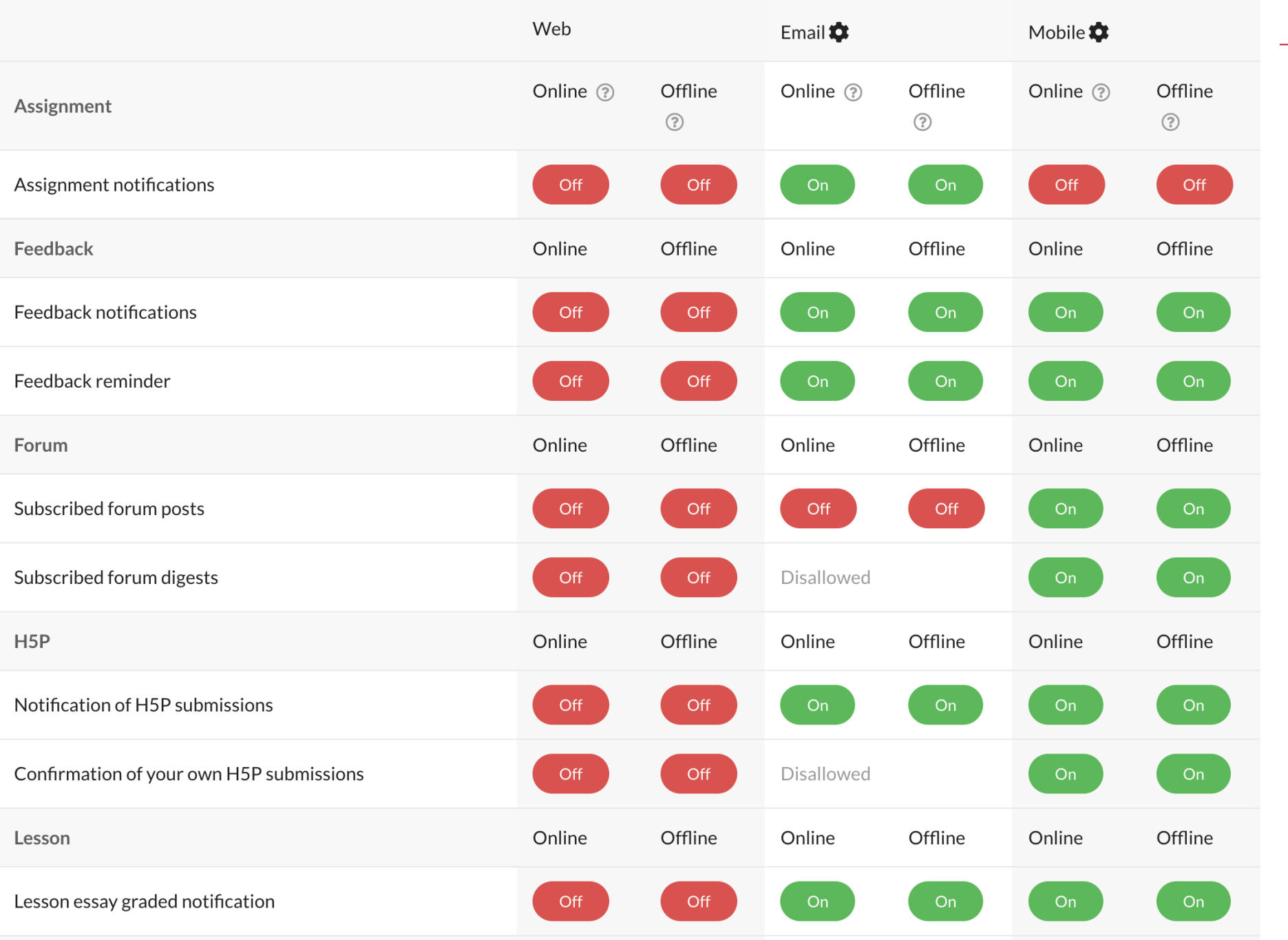

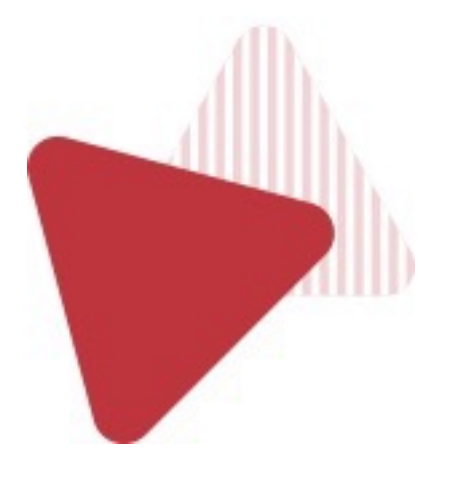

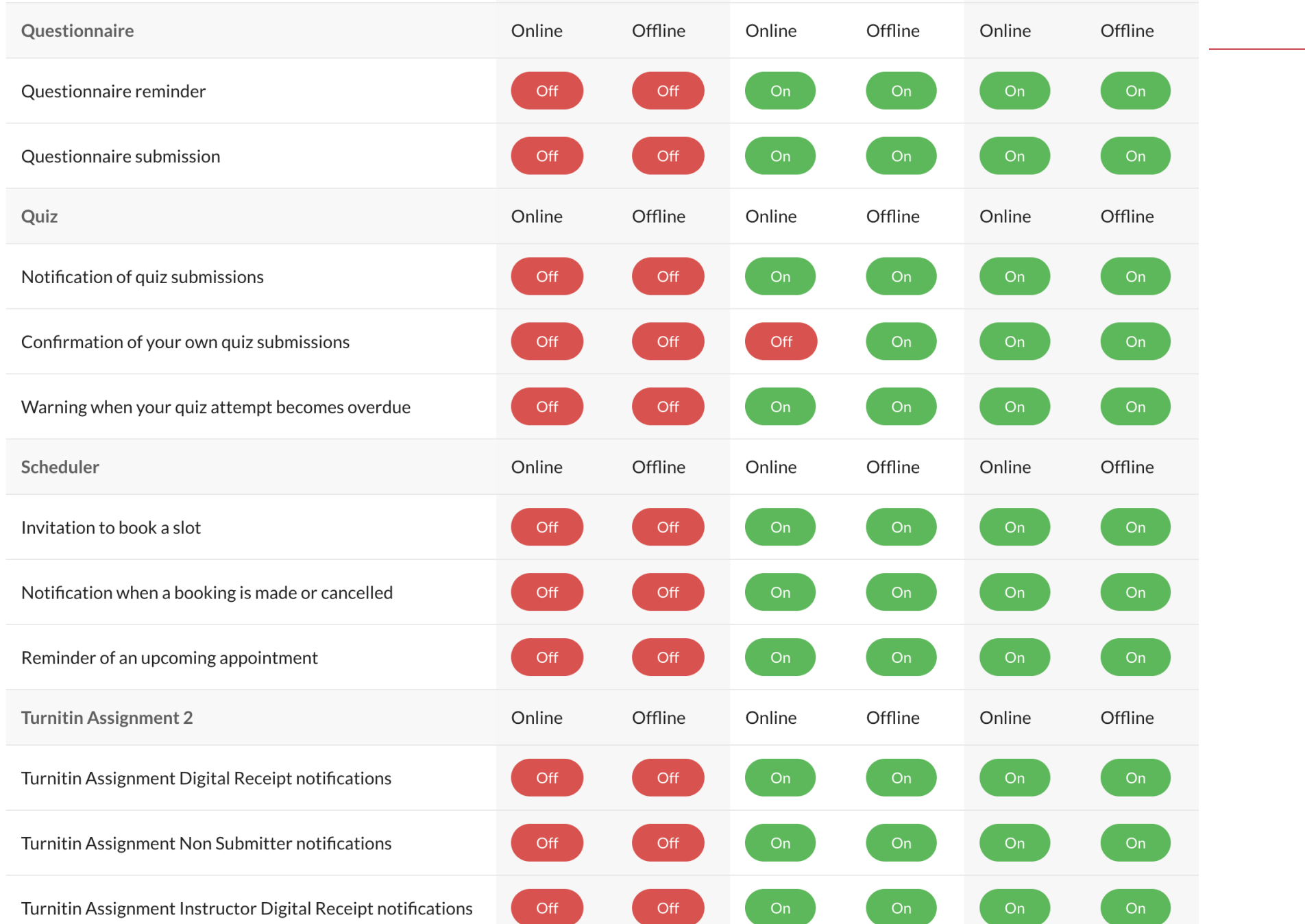

On

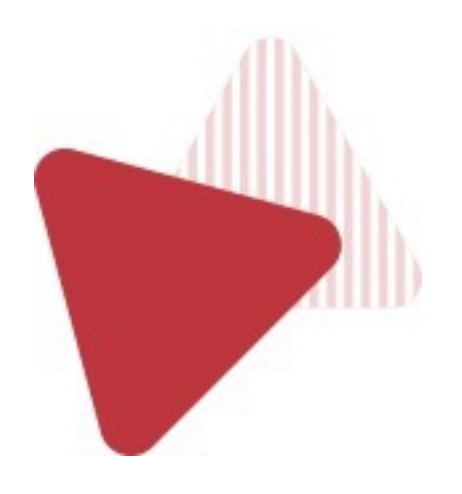

## **Restrict Mobile Only**

### **App Notifications**

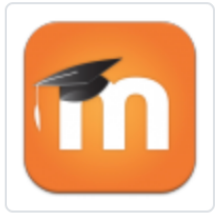

#### **Moodle Mobile app section and activity availability** restrictions

Availability conditions ::: availability\_mobileapp

Maintained by Juan Leyva

With this plugin you can choose if an activity, resource or a complete section is (or is not) visible for users accessing the course via the Mobile app.

◆ Latest release: 16 meses • 9478 sites ±97 downloads ● 60 fans

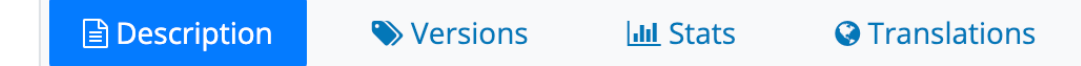

Once installed you can create Moodle Mobile friendly courses just hiding or replacing resources not displayed correctly by the app

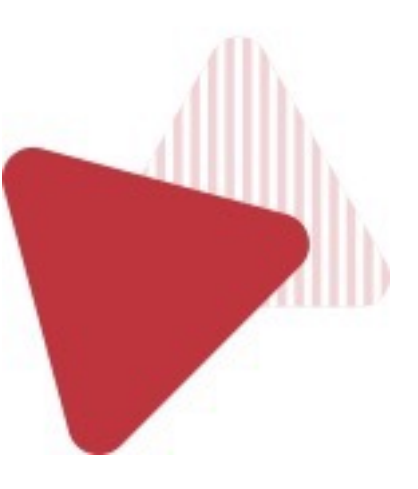

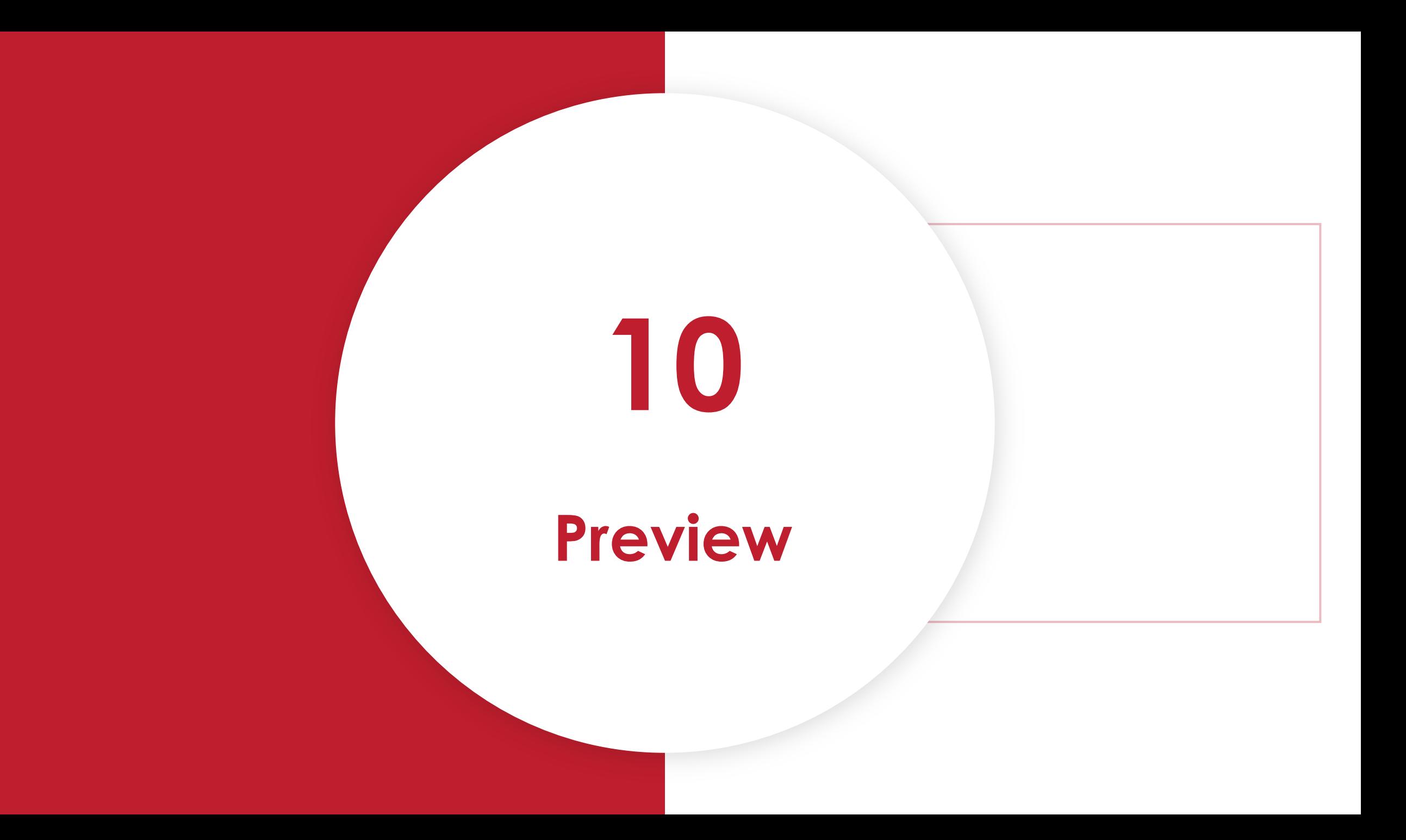

## **App Notifications**

• **Find out before they find out**

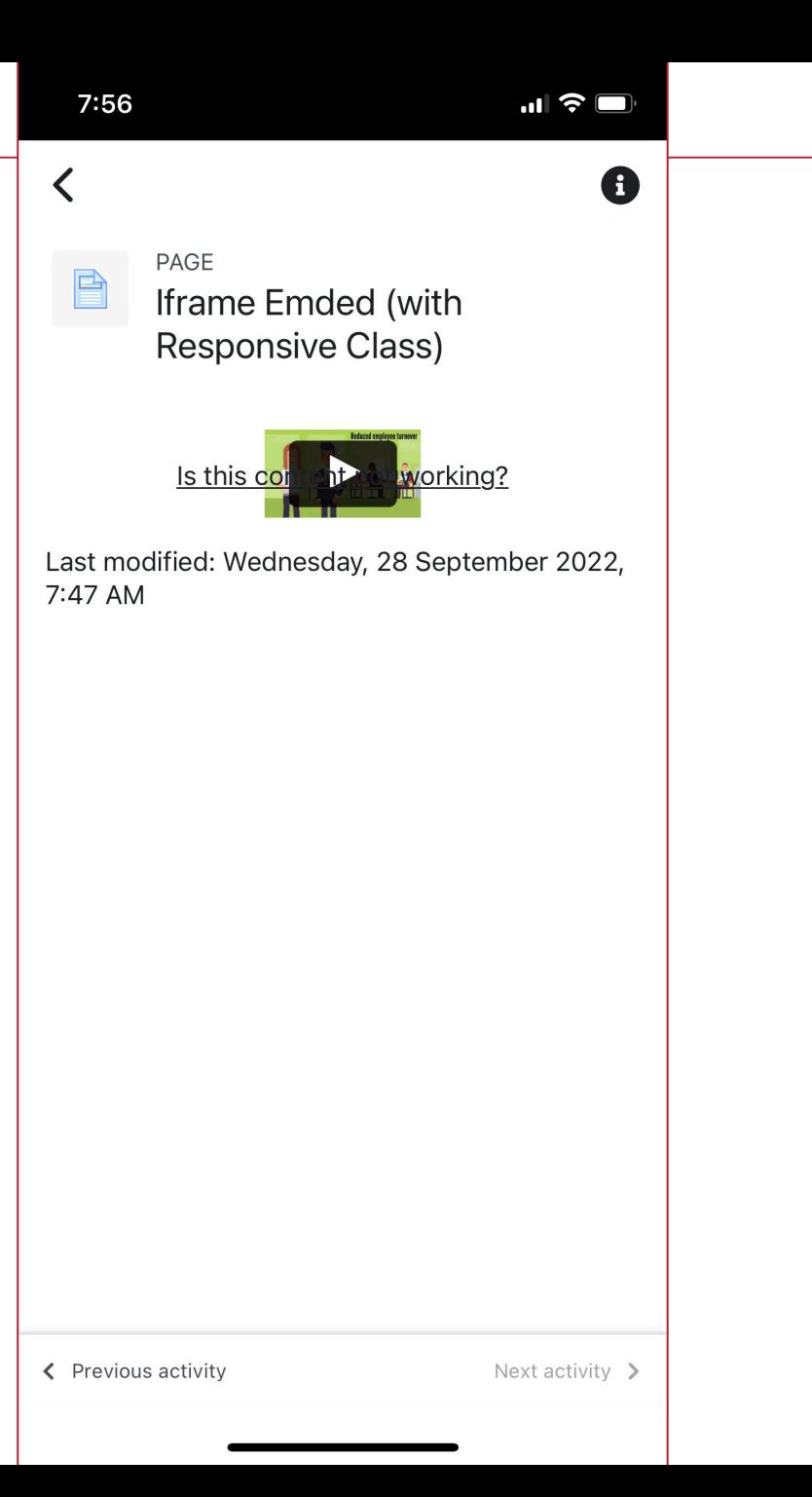

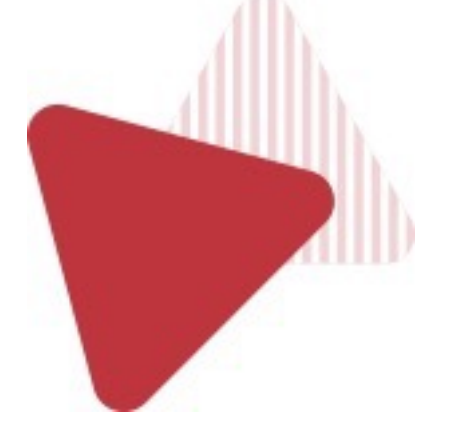

#### **Sam Suresh**

- @samsureshx
- sam@modernlms.com